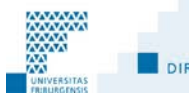

DIRECTION DES SERVICES IT / DIREKTION DER IT-DIENSTE

# Mac OS X: Sicherung und Wiederherstellung der Daten mittels Disk Utility

## **Inhaltsverzeichnis**

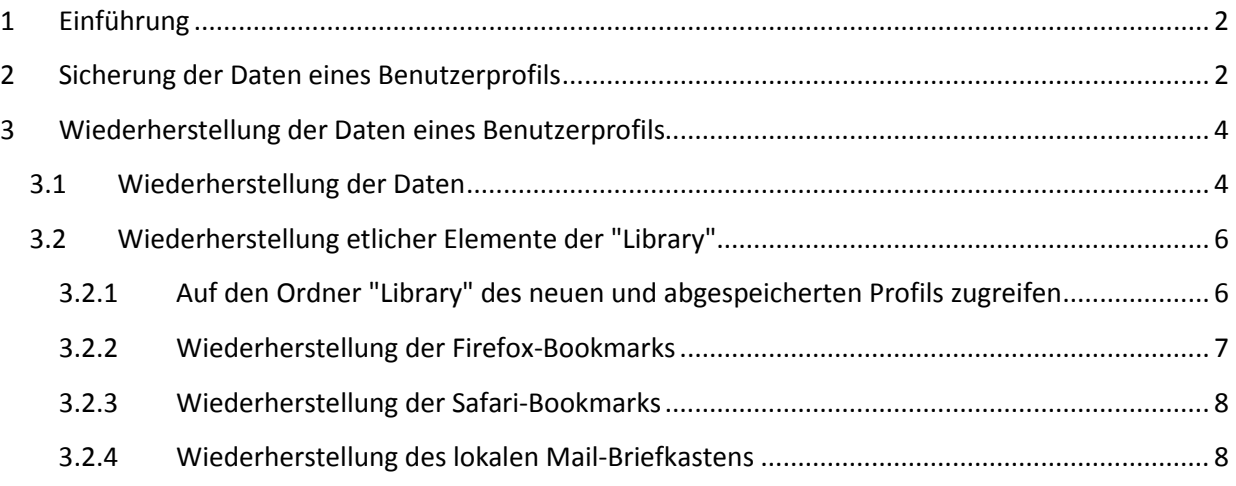

## <span id="page-1-0"></span>**1 Einführung**

Hier erklären wir Ihnen den Vorgang für die Sicherung und Wiederherstellung der Daten eines Benutzerprofils unter Mac OS X. Dieser Vorgang kann während dem Ersatz eines Macintoshs, einer Neuinstallation des Systems oder beim beschädigten Benutzerprofil, eingesetzt werden.

Dieser Vorgang hat den Vorteil schnell und unabhängig eines Drittherstellerprogramms zu sein. Es gibt nämlich auch andere Möglichkeiten um Daten zu sichern, z.B. mit Time Machine.

Als Erinnerung weisen wir Sie darauf hin, dass die Benützer/innen der Universität Freiburg für Ihre Daten verantwortlich sind.

## <span id="page-1-1"></span>**2 Sicherung der Daten eines Benutzerprofils**

Doppelklick auf das Symbol "**Macintosh HD**" auf dem Büro, dann auf die Ordner "**Applications**" und "**Utilities**". Sobald man sich im Ordner "**Utilities**" befindet, Doppelklick auf das Programm "**Disk Utility**".

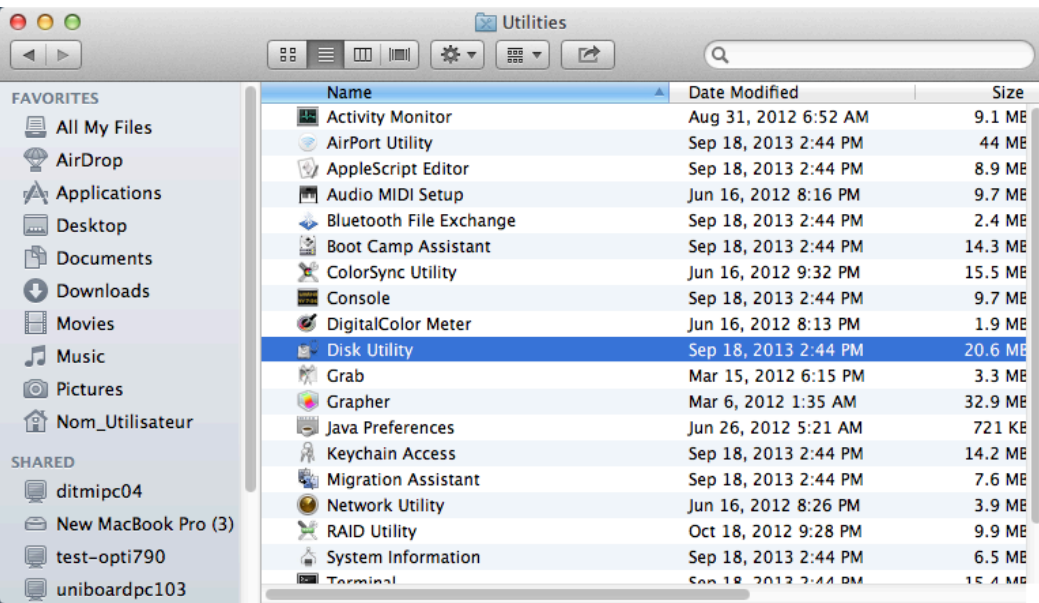

Auswahl des Menüs "**File**" und dessen Befehle "**New**", "**Disk Image from Folder**".

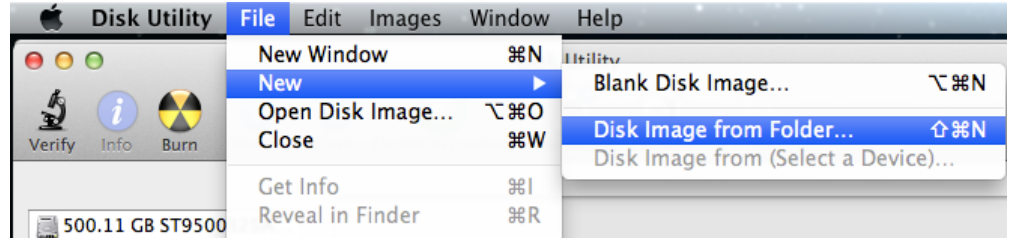

Links des Fensters Namens "**Select Folder to Image**", muss der Ordner mit dem Profilnamen (z.B. den Benutzername) den man sichern will, ausgewählt werden. Auf Druckknopf "**Image**" klicken.

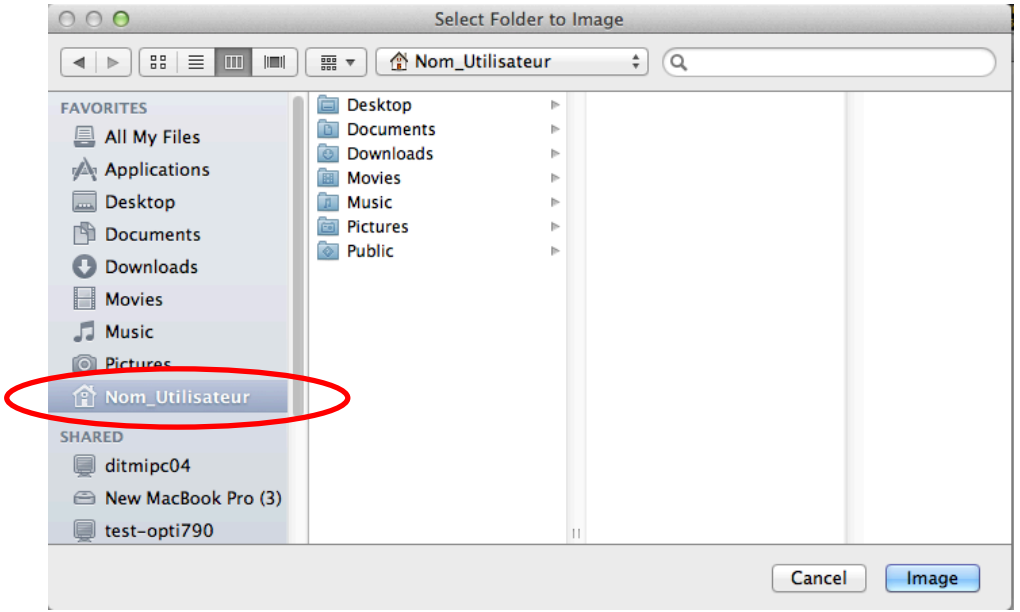

Unter "**Save As:**" den Profilname nicht ändern. Als Zielordner den "**Desktop**" oder eine externe Festplatte wählen. Auf Druckknopf "**Save**" klicken.

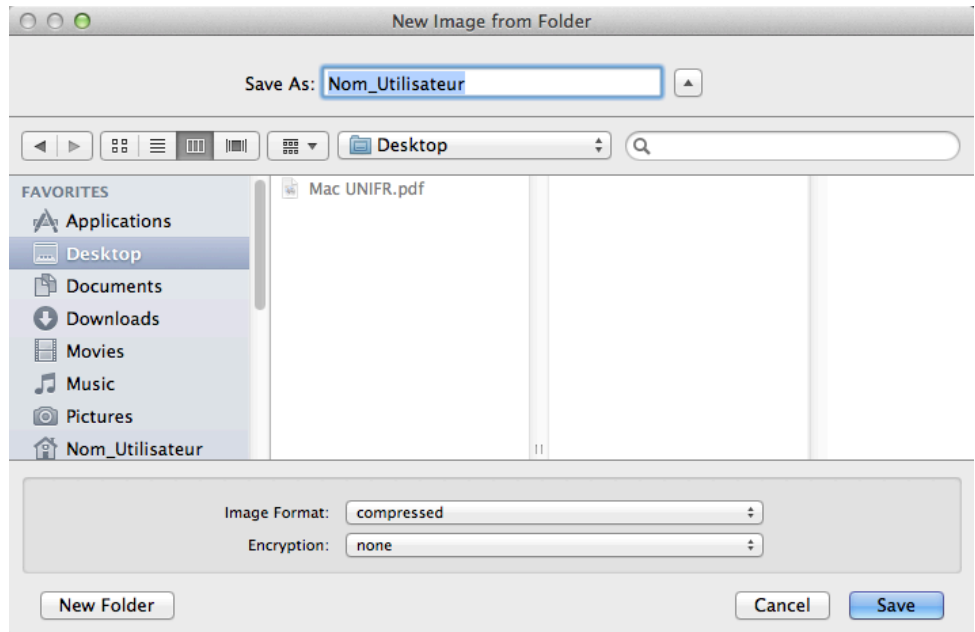

Die frisch erstelle Datei .dmg (z.B Benutzername.dmg) auf ein externes Sicherungsgerät (z.B. Festplatte, USB-Stick, DVD, usw.) abspeichern.

## <span id="page-3-0"></span>**3 Wiederherstellung der Daten eines Benutzerprofils**

## <span id="page-3-1"></span>**3.1 Wiederherstellung der Daten**

Sobald das neue Profil erstellt ist, Doppelklick auf das Symbol der Festplatte, Namens "**Macintosh HD**", auf dem Büro. Links des Fensters, den Ordner mit dem aktiven Benutzernamen auswählen.

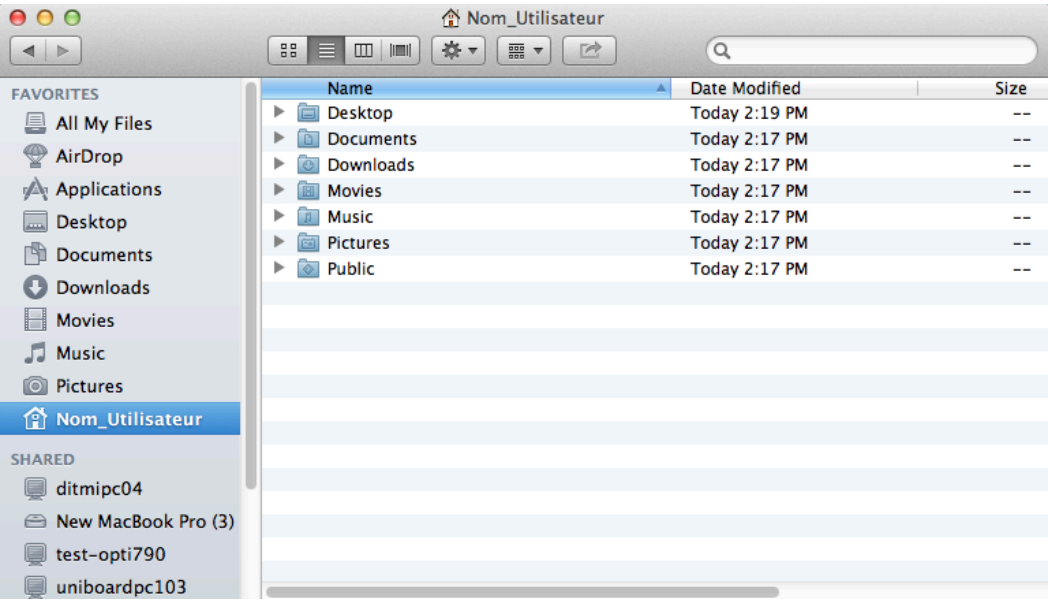

Das externe Sicherungsgerät (z.B. Festplatte, USB-Stick, DVD, usw.) mit der abgesicherten .dmg-Datei anschliessen. Doppelklick auf das Symbol, sobald es auf dem Büro erscheint. Doppelklick auf die .dmg-Datei (z.B. Benutzername.dmg). Ein Fenster öffnet sich, wie in der folgenden Abbildung, in dem sich die gesicherten Ordner anzeigen.

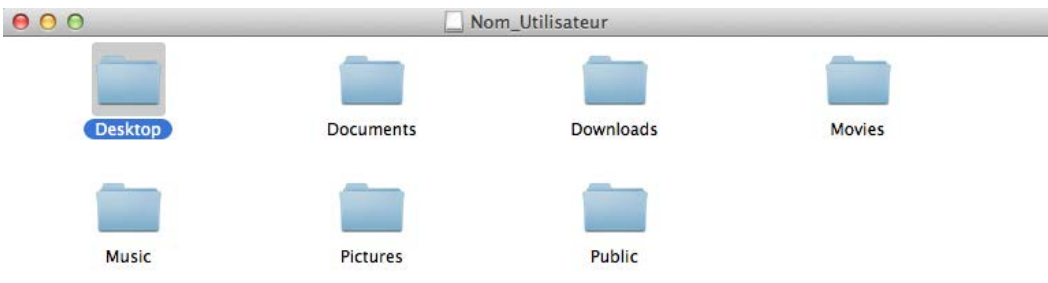

Ziehen Sie den Inhalt jedes gesicherten Ordners in den gleichnamigen Ordner auf der Festplatte. Beispiel:

- **1.** Ordner "Desktop" öffnen.
- **2.** Dateien markieren.
- **3.** Sie vom Ordner "Desktop" des Benutzerprofils auf die Festplatte ziehen.

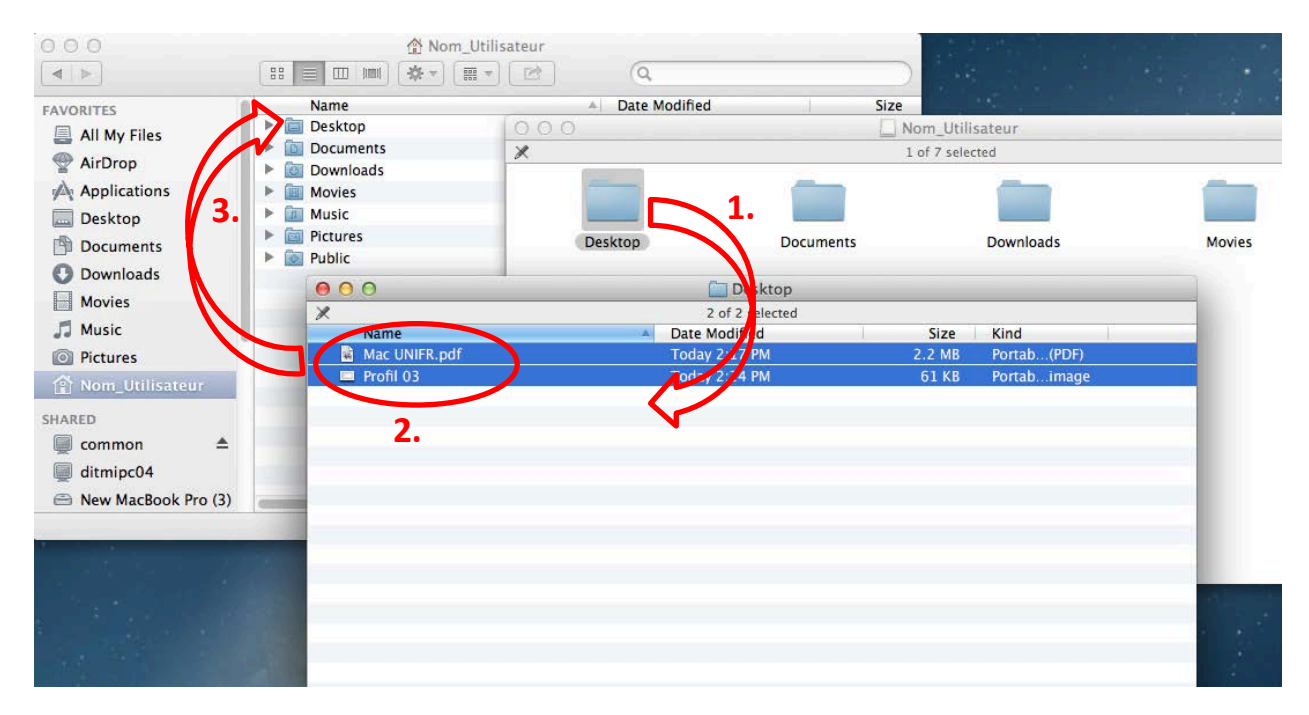

Klick auf Druckknopf "**Replace**" um folgende Meldung zu beantworten.

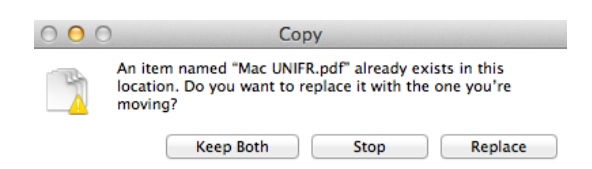

Für die Ordner "**Documents**", "**Downloads**", "**Movies**" usw. gleiches Vorgehen.

## <span id="page-5-0"></span>**3.2 Wiederherstellung etlicher Elemente der "Library" ACHTUNG**

Ja nicht alle Elemente des gesicherten Ordners "**Library**" ins neue Benutzerprofil kopieren, dies könnte nämlich zu einer unstabilen Situation führen. Kopieren Sie ausschliesslich die Ordner oder Dateien, die in den folgenden Kapiteln erwähnt werden:

#### <span id="page-5-1"></span>**3.2.1 Auf den Ordner "Library" des neuen und abgespeicherten Profils zugreifen**

**1.** Zugriff auf den Ordner "**Library**" des neuen Benutzerprofils auf der Festplatte:

Das Menü "**Go**" wählen, die Taste "**alt**" der Tastatur betätigen und auf "**library**" klicken, um sie zu eröffnen.

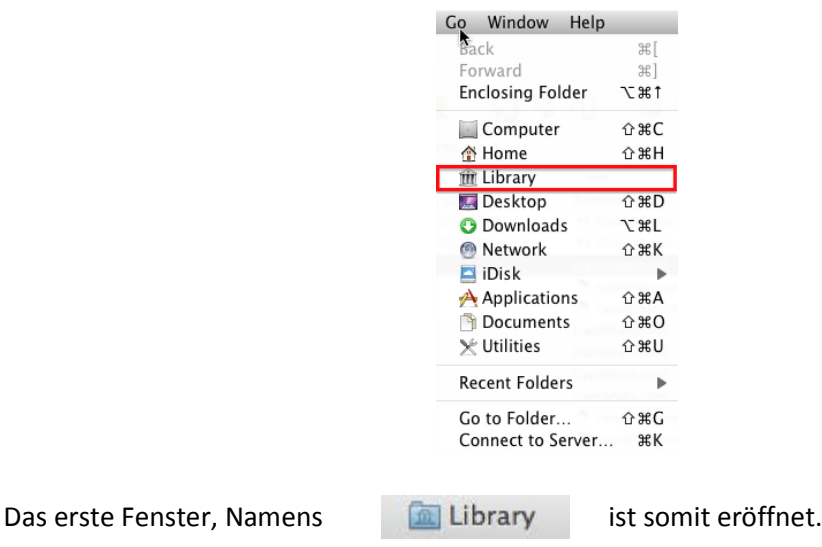

**2.** Der Ordner "**Library**" des gesicherten Profils, wo sich die .dmg-Datei befindet, öffnen:

Das Menü "**File**" wählen, Klick auf "**New Finder Window**".

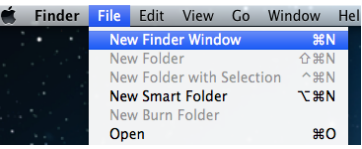

Das Menü "**Go**" und den Befehl "**Go to folder**" wählen.

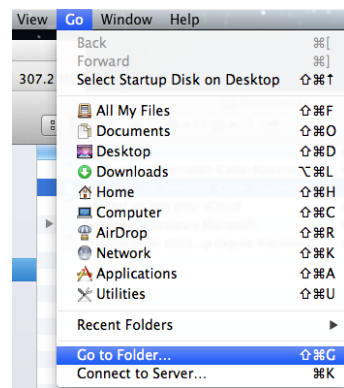

Library

Library

Folgendes /*Volumen*/*Name\_des\_gesicherten\_Profils*/*Library* erfassen.

Beispiel:

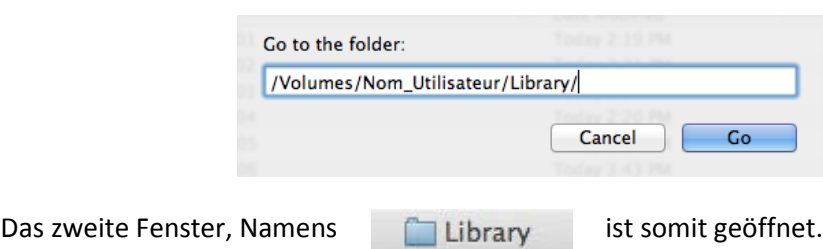

Auf dem Büro sieht man jetzt zwei Fenster, Namens "**Library**":

- Der Titelbalken des ersten Fensters, mit bedrucktem Symbol, ist das Fenster des aktiven Profils.
- Der Titelbalken des zweiten Fensters, mit leerem Symbol, ist das Fenster des abgesicherten Profils (z.B. Benutzername.dmg).

#### <span id="page-6-0"></span>**3.2.2 Wiederherstellung der Firefox-Bookmarks**

- **1.** Die beiden Ordner "**Library**" öffnen. (Siehe Kapite[l 3.2.1\)](#page-5-1).
- **2.** Im Fenster Library
- **3.** Den Ordner "**Application Support**" öffnen.
- **4.** Ordner "**Firefox**" markieren.
- **5.** Dieser auf den Ordner "Application Support" des Fensters **auf Library** ziehen.
	-

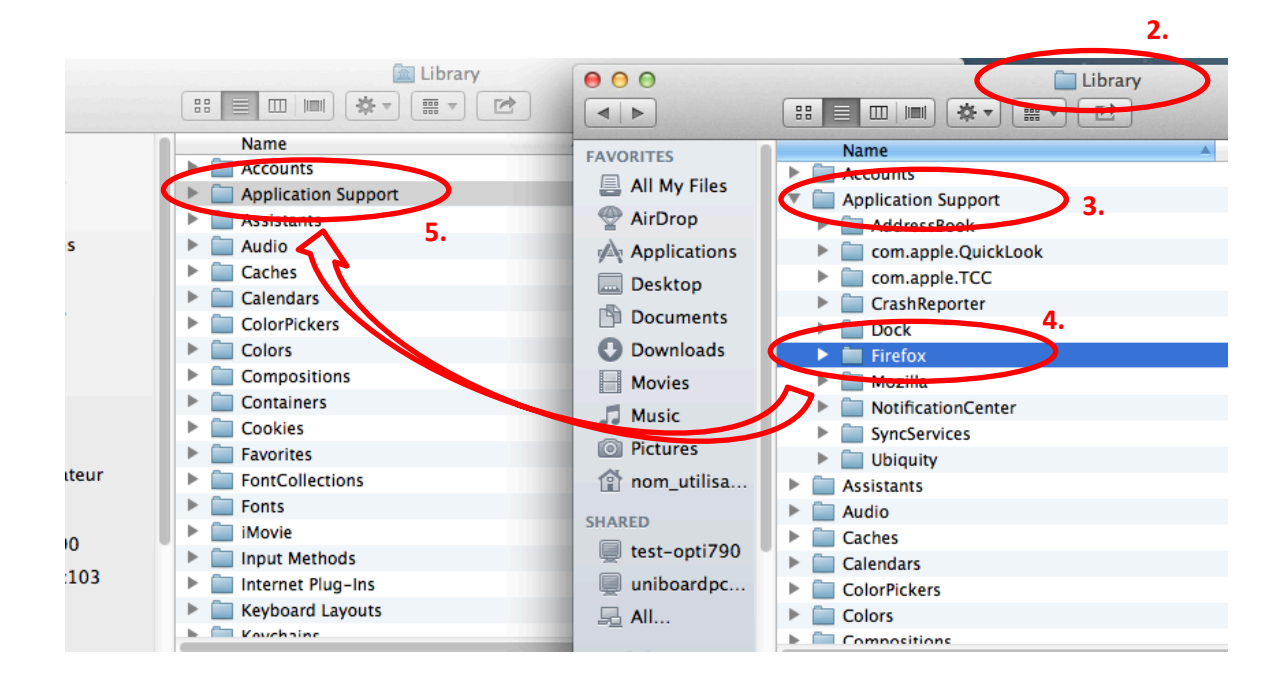

#### UNIVERSITÉ DE FRIBOURG SUISSE DE CONTRACTE DE CONTRACTE DE CONTRACTE DE CONTRACTE DE CONTRACTE DE CONTRACTE DE UNIVERSITÄT FREIBURG SCHWEIZ IT-DIREKTION

#### <span id="page-7-0"></span>**3.2.3 Wiederherstellung der Safari-Bookmarks**

- **1.** Die beiden Ordner "**Library**" öffnen. (Siehe Kapite[l 3.2.1\)](#page-5-1).
- **2.** Im Fenster Library
- **3.** Den Ordner "**Safari**" markieren.
	-

**4.** Dieser ins Fenster **zur Einer Library** ziehen, Achtung keinen anderen Ordner markieren.

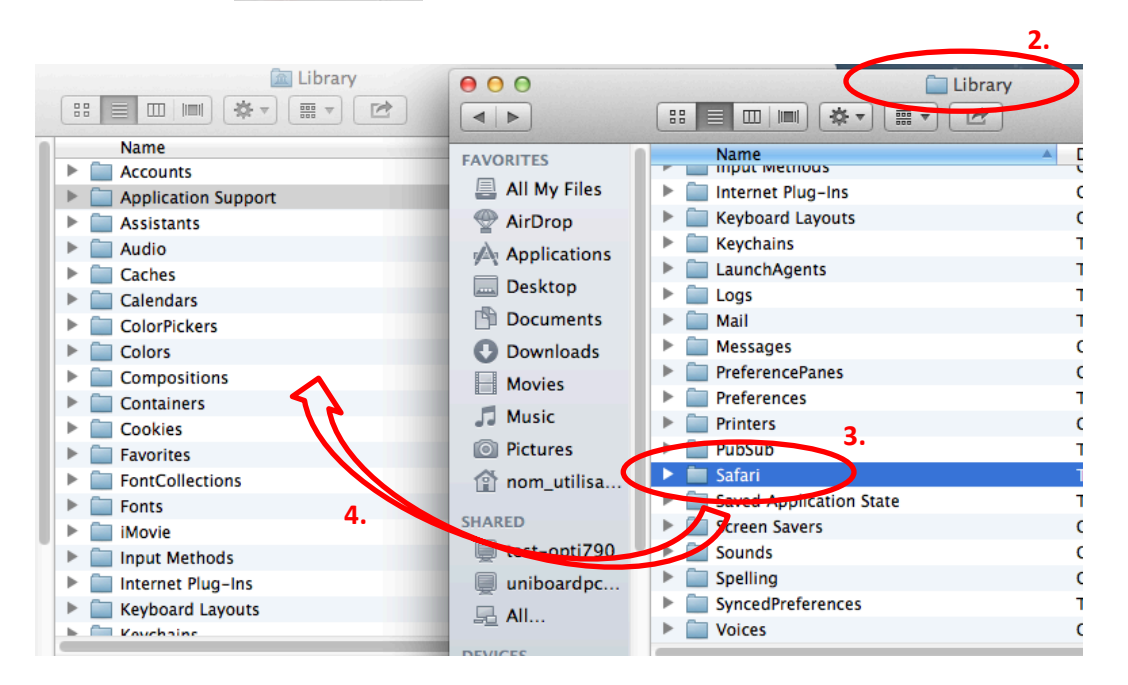

#### <span id="page-7-1"></span>**3.2.4 Wiederherstellung des lokalen Mail-Briefkastens**

- **1.** Die beiden Ordner "**Library**" öffnen. (Siehe Kapite[l 3.2.1\)](#page-5-1).
- **2.** Im Fenster Library
- **3.** Den Ordner "**Mail**" markieren.
- 

4. Dieser ins Fenster **zur Library** ziehen, Achtung keinen anderen Ordner markieren.

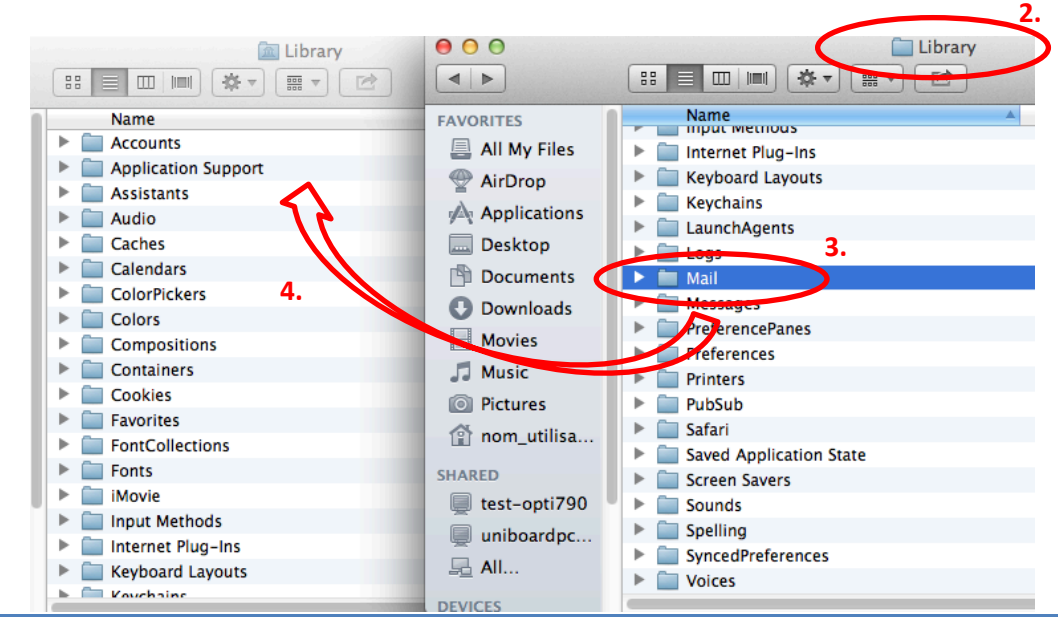